## **Updating recurring payments when billed payment amount changes**

There will be circumstances (such as a variable interest rate changes, loan renewals, etc.) in which the billed payment amount will increase (or decrease), that will necessitate the need to change the amount of the recurring payment set up in online banking. To accomplish this, you'll need to take the following steps:

1. Navigate to the Home page in Online Banking, then click on **Transactions** and **Activity Center**to see what recurring transactions are active.

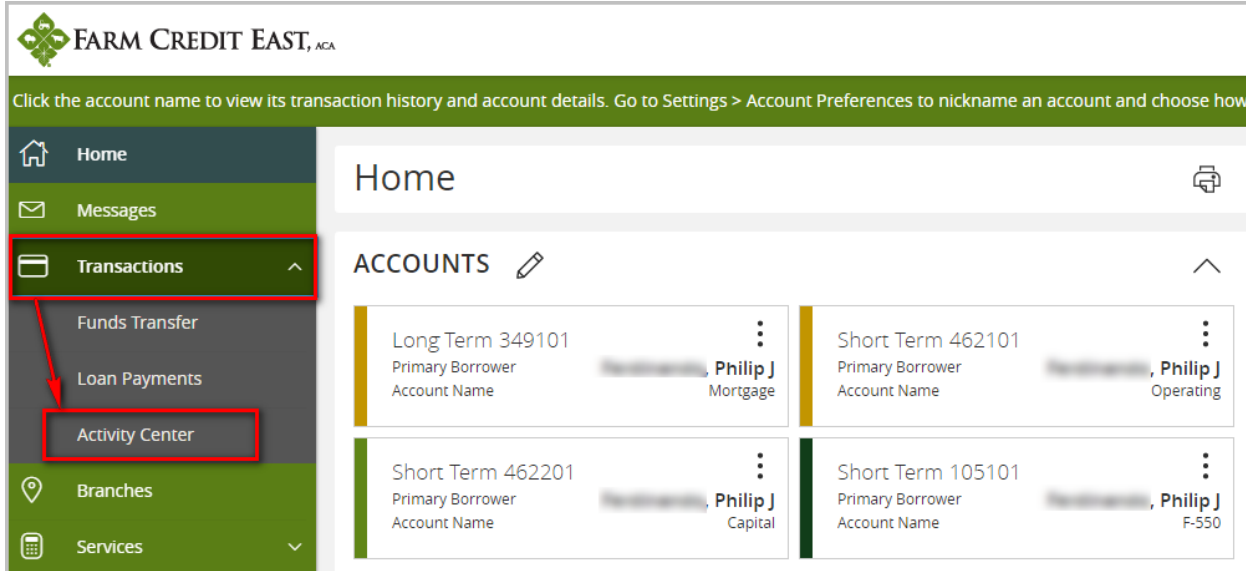

2. In the **Activity Center** go to the **Recurring Transactions**tab. Transactions with an *Authorized* status are active. Click on a recurring row to expand it and see the details of the transaction. In this example you can see the current recurring amount is \$5,331.00 for the Long Term 349101 account with no end date. As there has been a rate change, the payment amount has been recalculated and now the required monthly payment is higher. Therefor this recurring transaction is no longer appropriate and needs to be cancelled. Click on the 3 dots to open a menu and click on **Cancel series**.

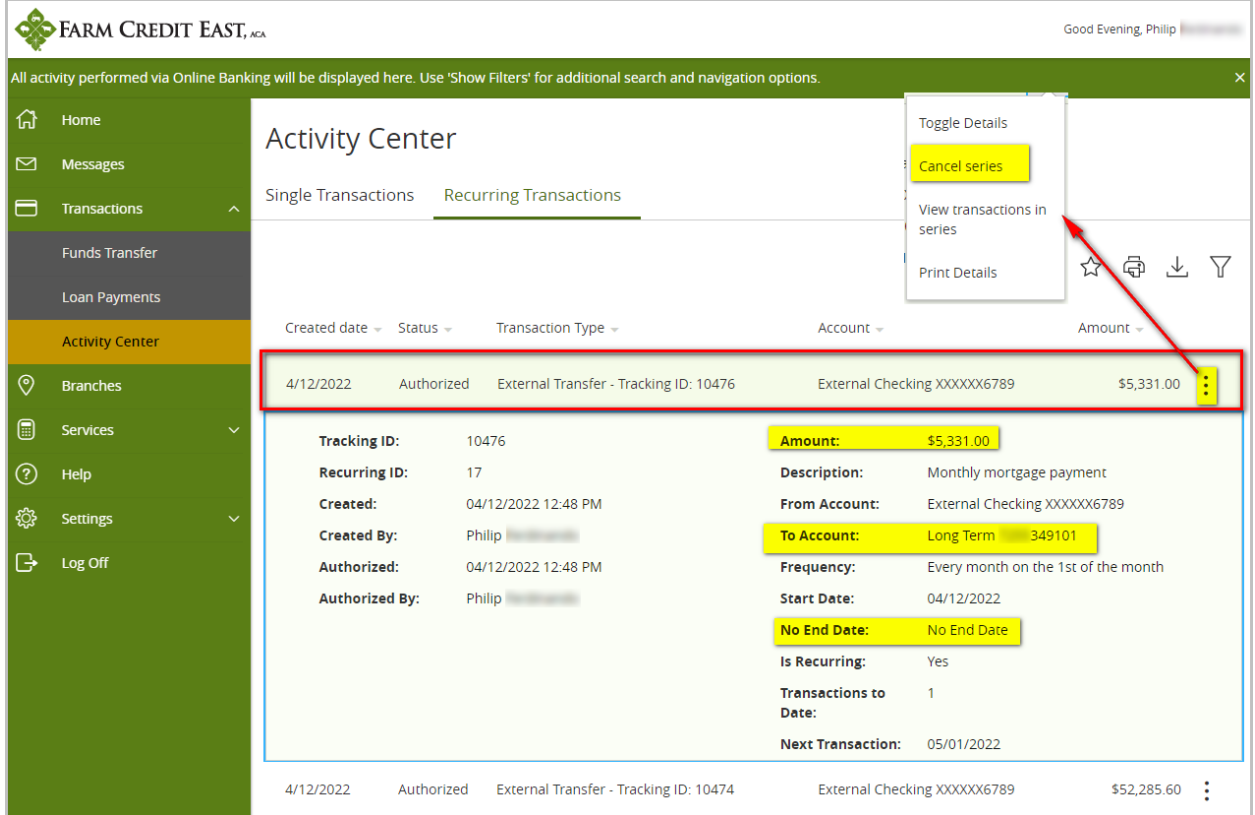

3. A message will pop up confirming the cancellation… click **Confirm**.

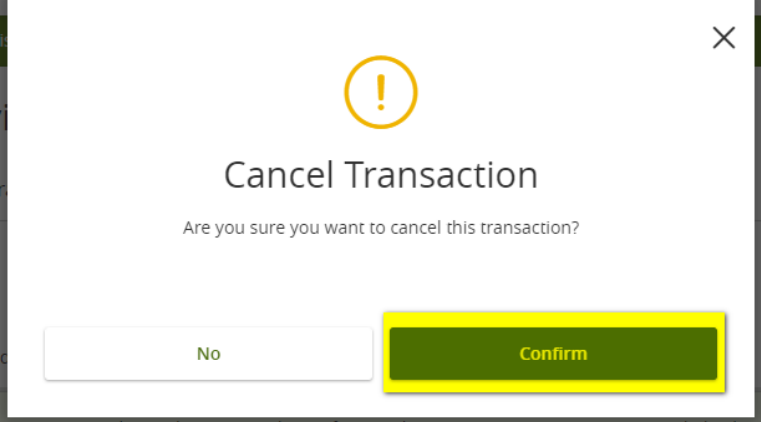

4. Another message will pop up confirming that the recurring transaction was successfully cancelled. Click **Close**.

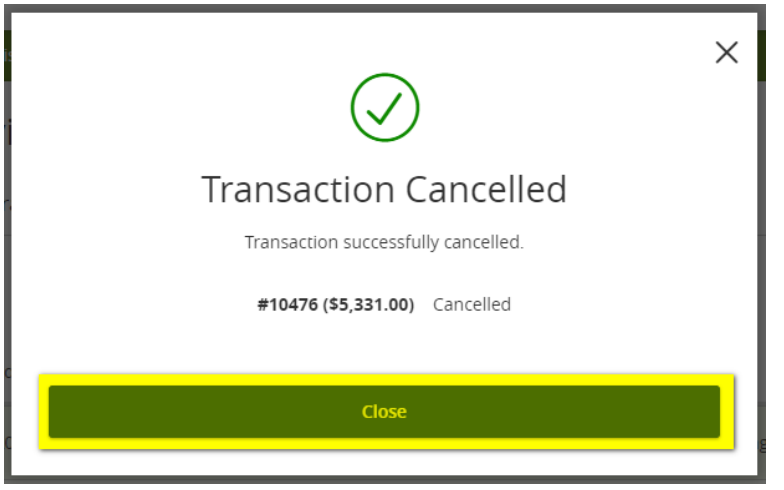

5. You will now see that the transaction **Status** has updated from *Authorized* to *Cancelled*. And the details will indicate who cancelled it and when.

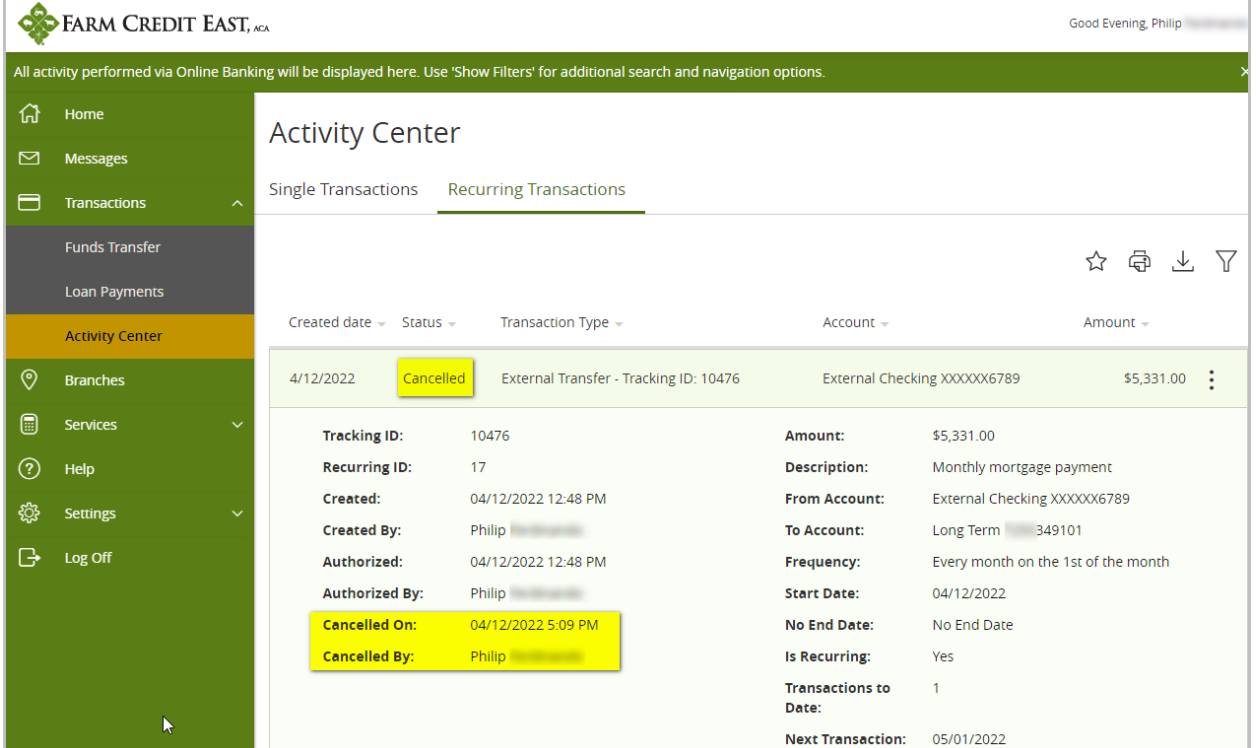

6. Once the recurring transaction with the old payment amount has been cancelled, navigate to **Loan Payments**to set up a new recurring transaction for the new payment amount. *Reminder: only Regular Payments can be made recurring.*

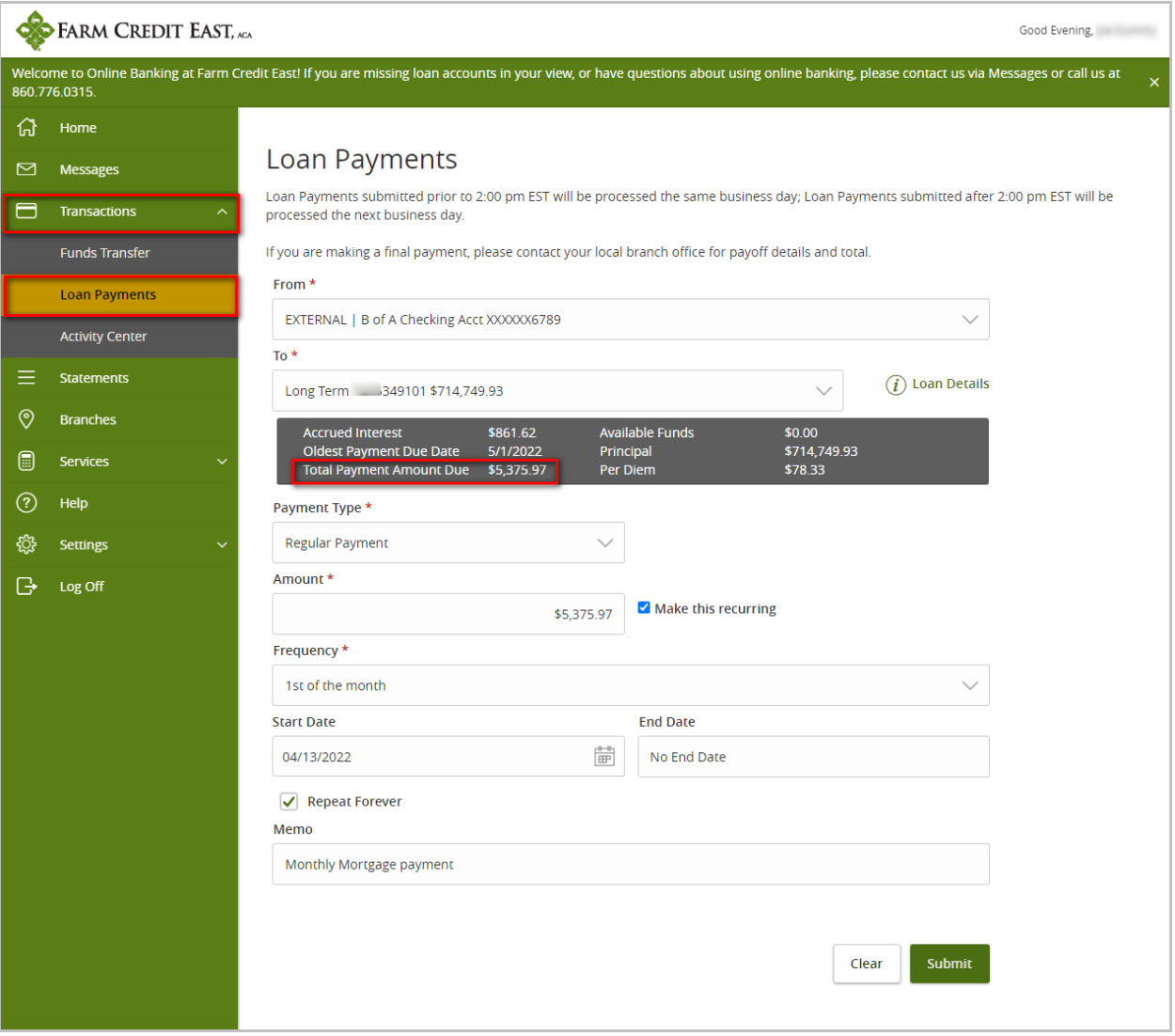

**NOTE**: You can find your new required payment amount a few ways…

• Viewing your monthly billing statement (available on FarmCreditEast.com under **My Documents** or in online banking under **Statements**)

• From the Loan Payments screen in online banking…

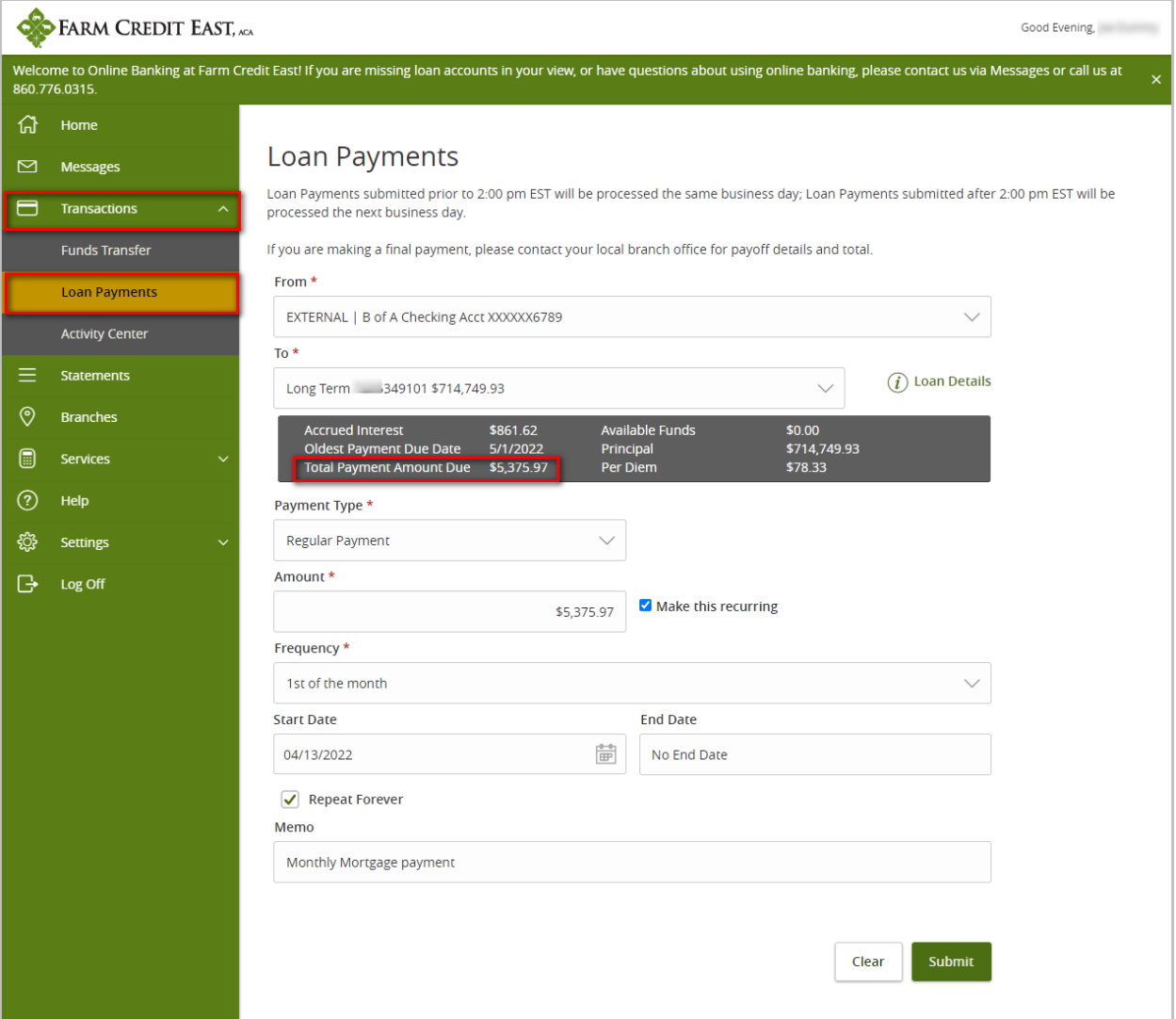

• From the **Home** page, click on the account…

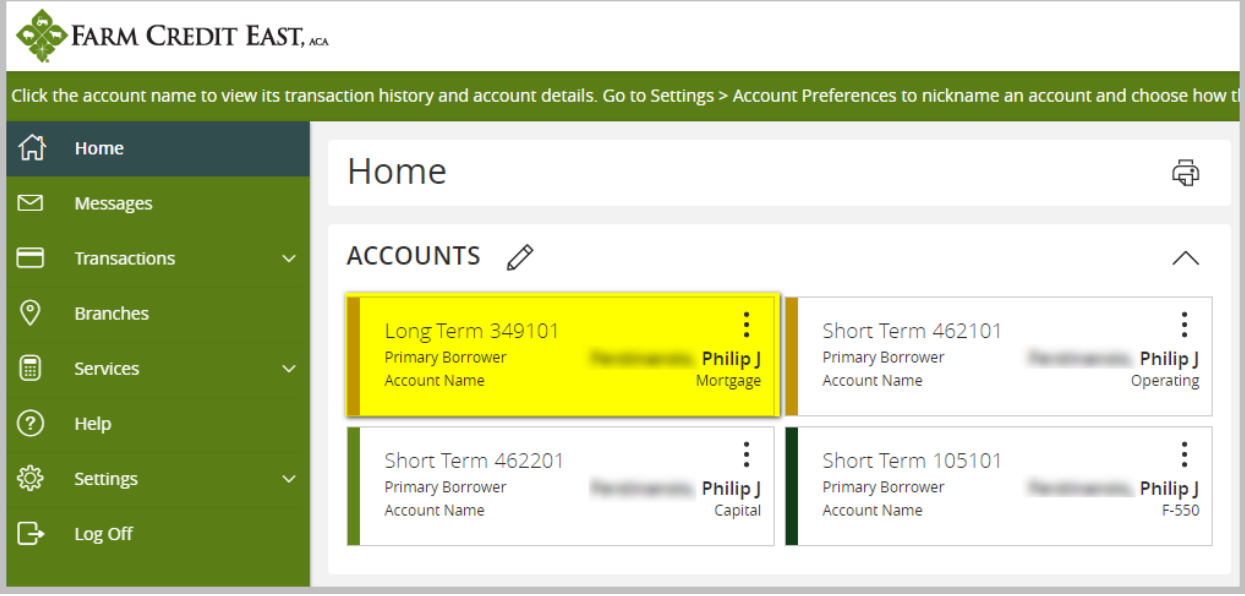

Then go to the **Details** and scroll down to see the **Total Payment Amount Due** (or if no payment is currently due, the **Estimated Next Total Amount Due**)

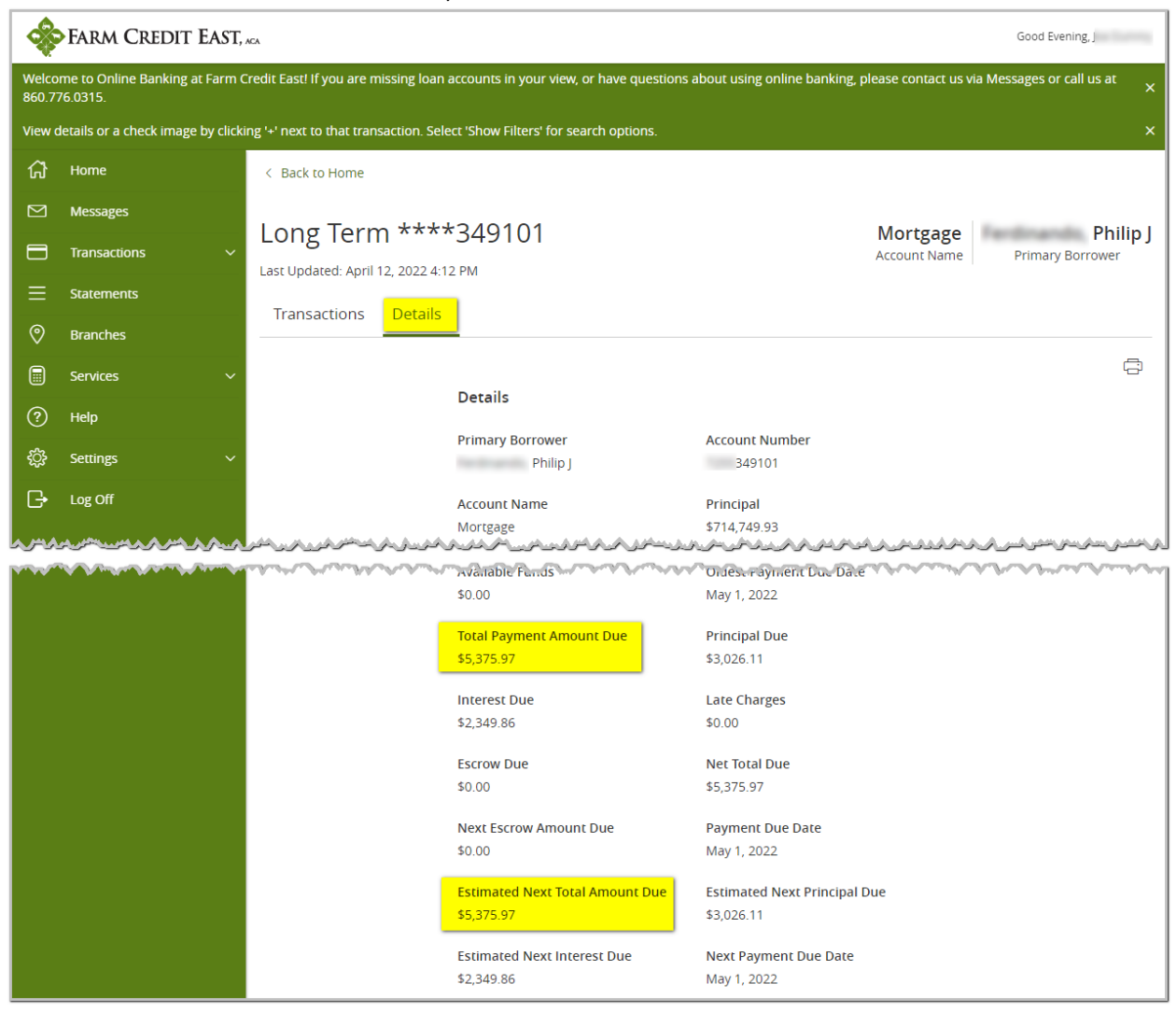